### 附件 5: 绑定中国石油大学(华东) 微信企业号及

### "疫情防控通"填报方法

#### 1.绑定"中国石油大学(华东)"微信企业号

请用微信客户端识别下方二维码,关注"中国石油大学(华东)" 企业号。

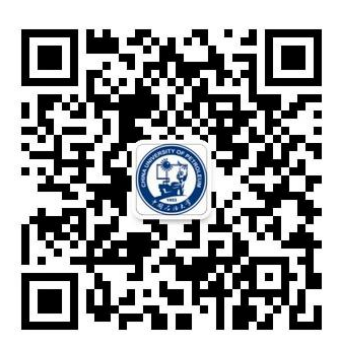

#### 2.身份绑定

(1)根据页面提示输入账号密码进行第一步认证(账号密码与 数字石大账号密码一致,账号为学号,初始密码为身份证号除 X 以外 的后六位数字);

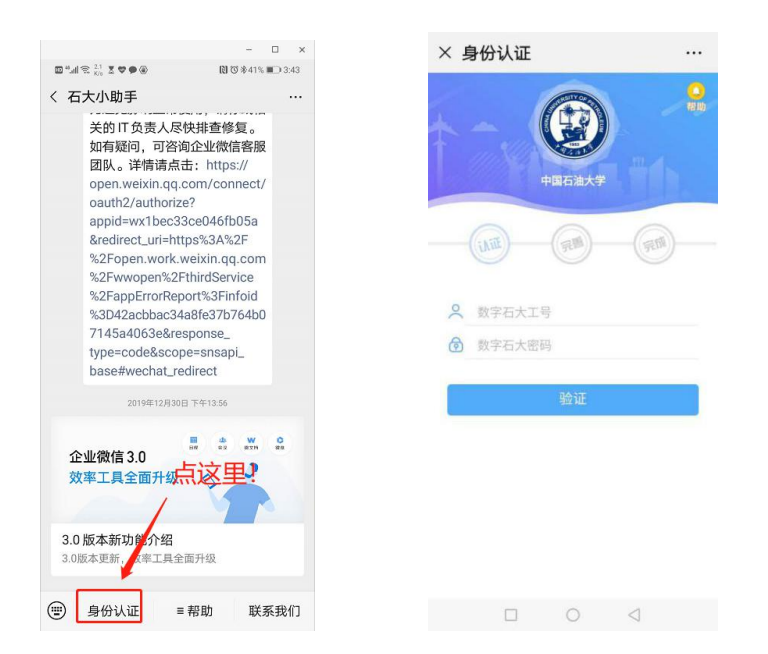

(2)完善以下信息进行第二步认证,需填写微信绑定的手机号

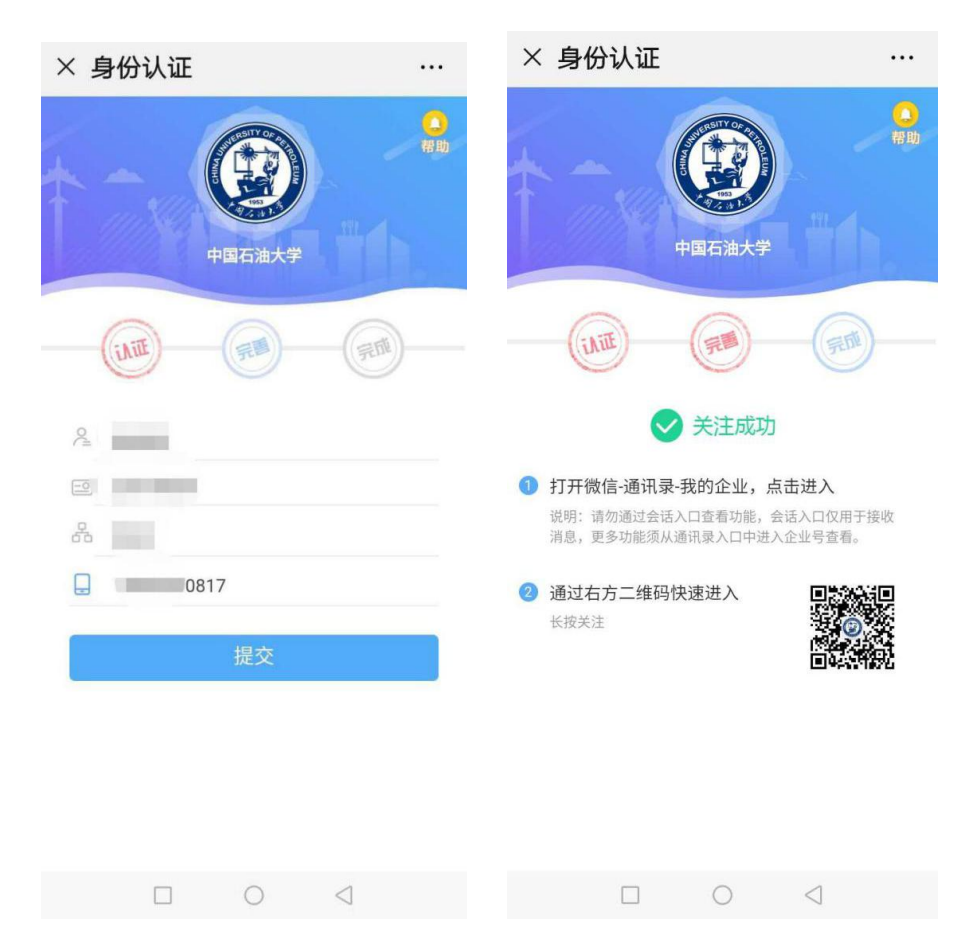

(可在微信设置->账号与安全中查看);

(3)查找企业号。完成身份认证后,可以在"微信-通讯录-我 的企业"中可查找并进入学校企业号"中国石油大学(华东)"。

# 3.填报"疫情防控通"

(1)进入学校企业号"中国石油大学(华东)",查找到"疫情 防控通"应用。

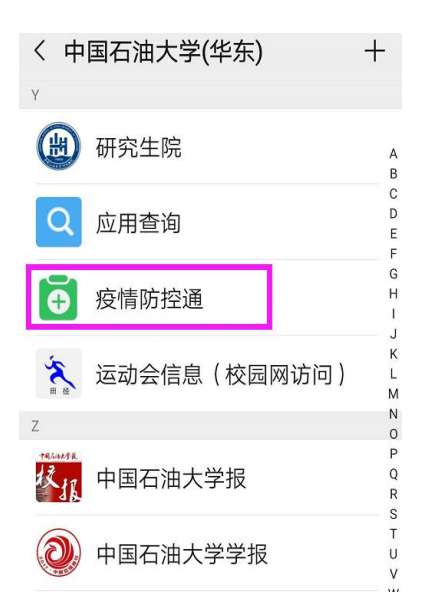

(2)点击"每日上报",或直接扫描二维码于每日 14:00 前进行 填报,其中"基本信息"只需首次填报时填写完善。

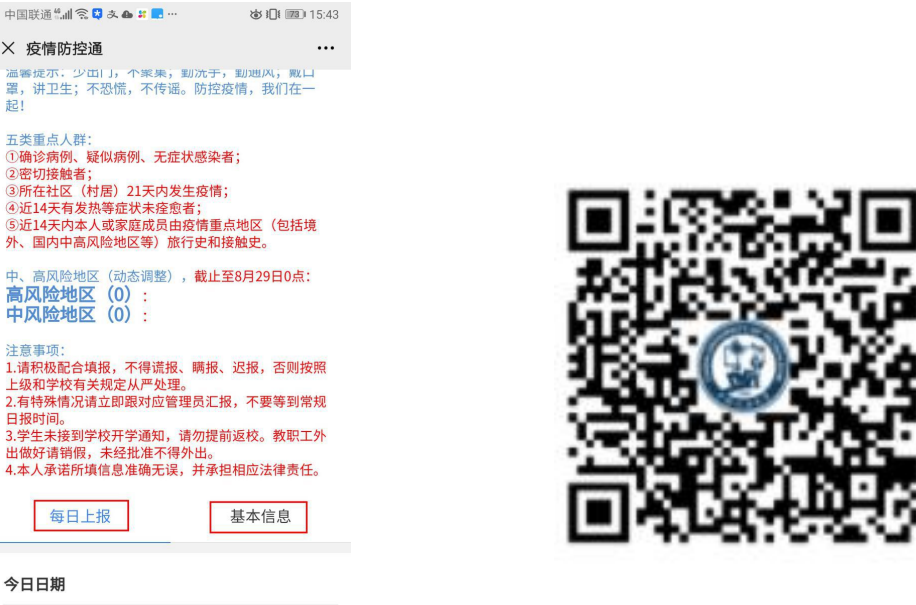

# 4.注意事项

2020-09-02

(1)关注中国石油大学(华东)微信企业号后需进行身份绑定。 如已经绑定请核查绑定信息是否正确,若非当前正确信息,进入公众 号,搜索石大小助手,从下方的身份验证栏进入个人中心,解绑微信 号并退出登录,重新进行正确身份验证。

(2)在企业号下点击"疫情防控通"进入填报,如不能登录,用 浏览器打开网址

https://app.upc.edu.cn/ncov/wap/default/index, 输入数字石大 的用户名(学号)、密码(初始密码为身份证号除 X 以外的后六位数 字)登陆后填报。

(3)每日填写前请打开手机定位功能,或授权微信 APP 获取位置 信息。如手机无法自动定位,可尝试以下方法:

步骤 1: 打开手机设置, 在【应用】-【权限管理】-【位置信息】 中,打开微信的读取位置权限;

步骤 2: 按照步骤 1 确定定位授权后, 仍然无法定位的话, 可关 闭 wifi, 或打开再关闭飞行模式学试:

步骤 3:步骤 2 仍无法解决的情况下,建议换手机登录微信再次 尝试,或用手机浏览器登录。

(4)初次填报需填报基本信息后再进行每日上报,基本信息只需 在初次填报时完成即可,此后每日只需完成每日上报。初次填报的基 本信息是指个人基础信息及前14天内(填写当日往前推算的 14天内) 的基本情况。

(5)每位学生的"基本信息"、"每日一报"均只能填一次,不能 修改,请谨慎填写。如一定要做相应修改,请联系学院辅导员老师。